# KWPayGate 메뉴얼

v2.0.0.6

(주)다우데이타

## 1. 외부 설정

#### 1.1 PC의 통신포트 확인

1.1.1 KWPayGate 사용하기 위해서는 시리얼포트(COM) 번호를 확인하셔야 합니다.

1.1.2 Windows 바탕화면에 있는 "내컴퓨터" 아이콘을 선택 후 마우스 오른쪽 버튼 클릭 후, 속성 버튼 선택.

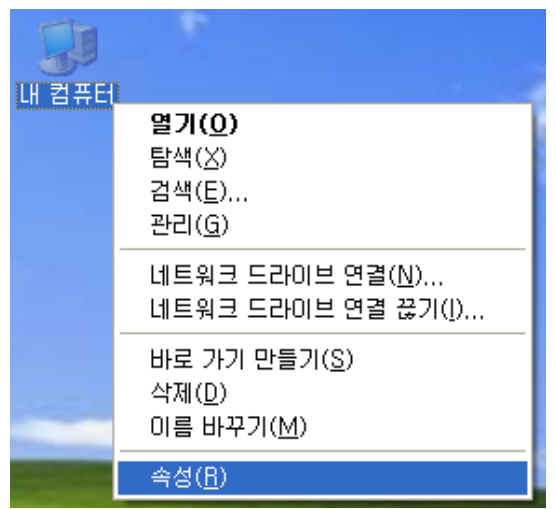

1.1.3 하드웨어 탭을 클릭한 후, 장치관리자 버튼 선택.

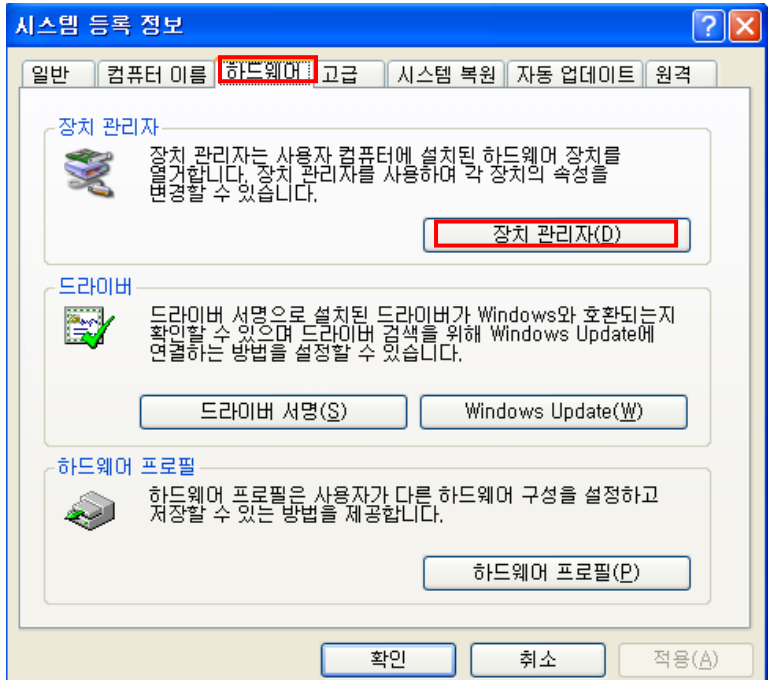

1.1.4 장치관리자의 포트 항목을 선택하면 현재 PC의 사용가능한 포트를 확인 가능. (포트번호는 PC마다 상이합니다.)

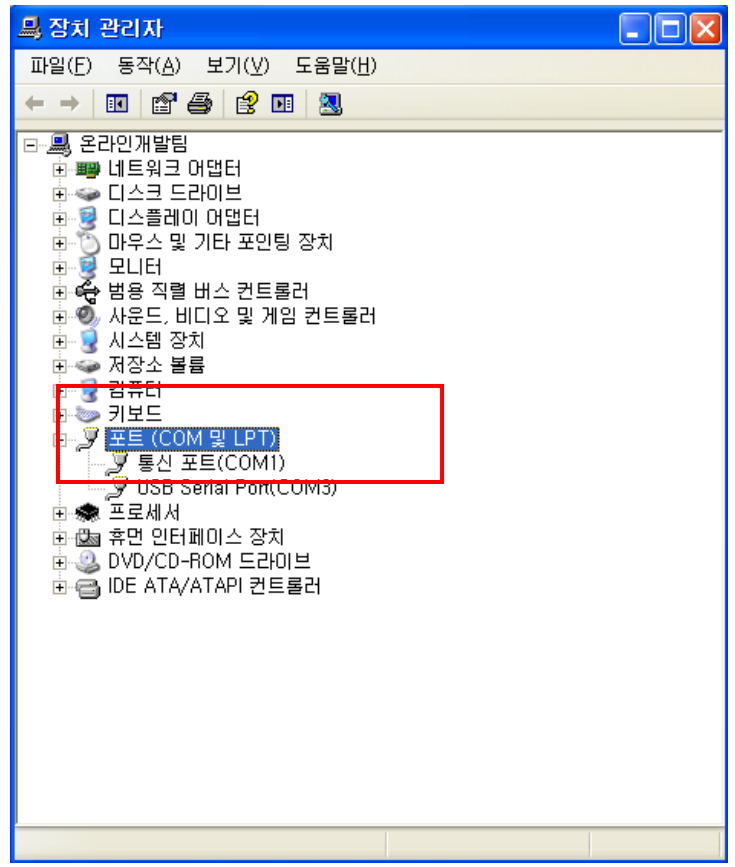

1.2 단말기 케이블 연결 확인

1.2.1 PC 케이블을 단말기의 전용선 포트에 연결

1.2.2 (싸인패드 연동시) 싸인패드 케이블을 단말기의 직렬 포트에 연결

1.3 단말기 설정

(\* 단말기 별로 메뉴가 조금씩 다를 수 있으니 동일 메뉴를 선택하여 설정해 주시기 바랍니다.)

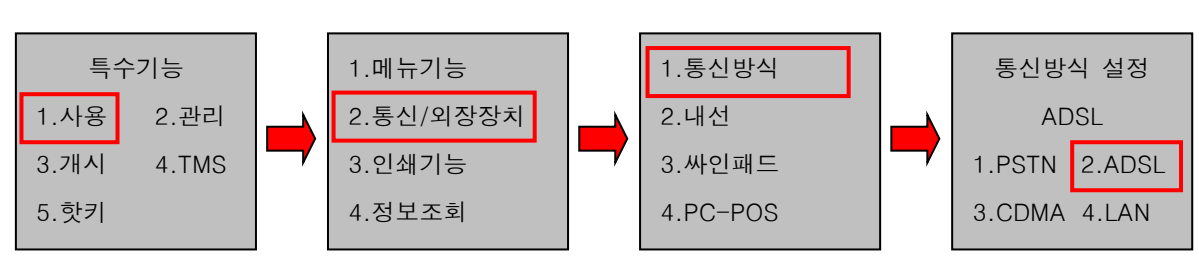

1.3.1 통신방식 설정 (ADSL 설정)

1.3.2 PC-POS 설정 (NO 설정)

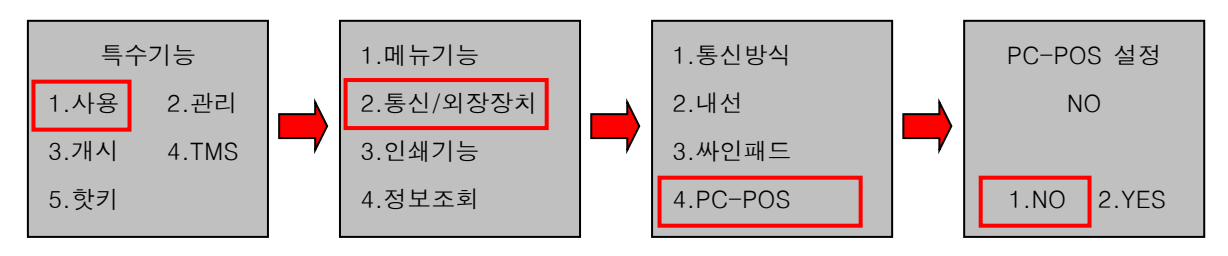

1.3.3 (싸인패드 연동시) 싸인패드 설정 (YES 설정)

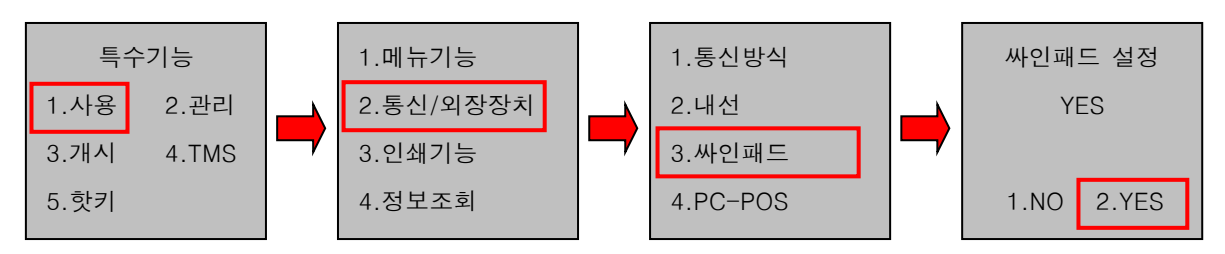

1.3.4 전용선속도 설정

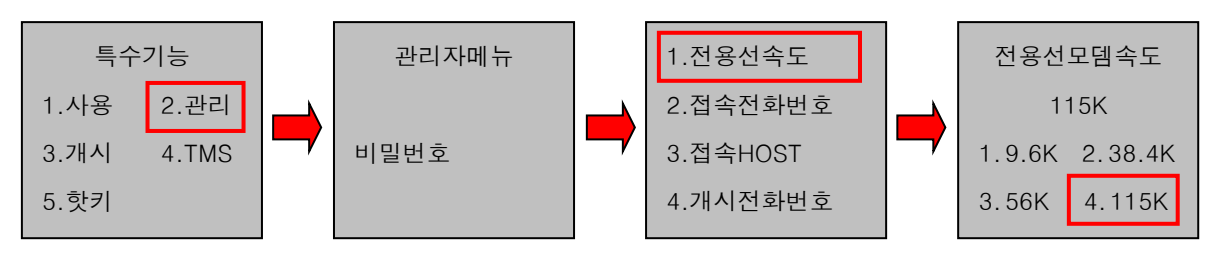

### 2. KWPayGate 프로그램

#### 2.1 최초실행

2.1.1 다운로드한 "KWPayGate.exe" 파일을 실행한다.

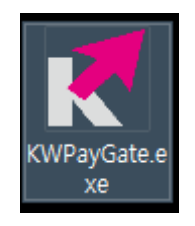

2.1.2 자동으로 윈도우가 설치된 드라이브에 KWSTAR 폴더를 생성하고, 실행파일 및 환경설정 파일을 생성한다. 그리고 바탕화면에 "KWPayGate" 바로가기 아이콘이 생성된다.

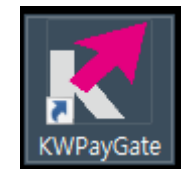

2.1.3 업데이트 되어진 내용이 있을 경우, 자동으로 업데이트를 진행한다. (\* 매 실행시 마다 업데이트를 체크합니다.)

2.2 프로그램 실행

2.2.1 실행화면은 아래와 같다.

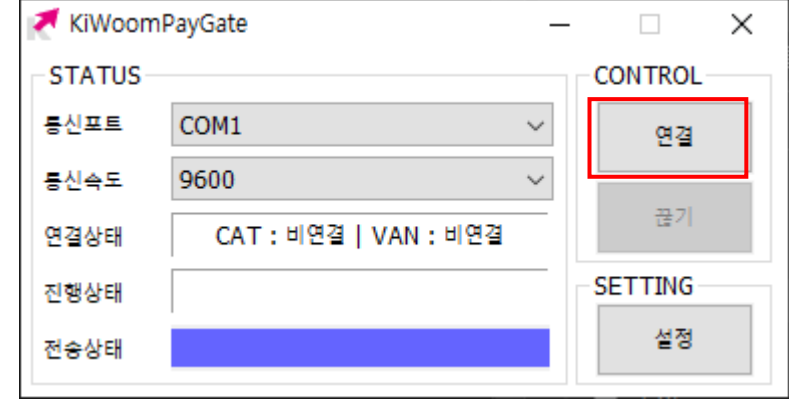

2.2.2 PC의 통신포트, 통신속도를 프로그램에서 설정 후 '연결' 버튼을 클릭한다.

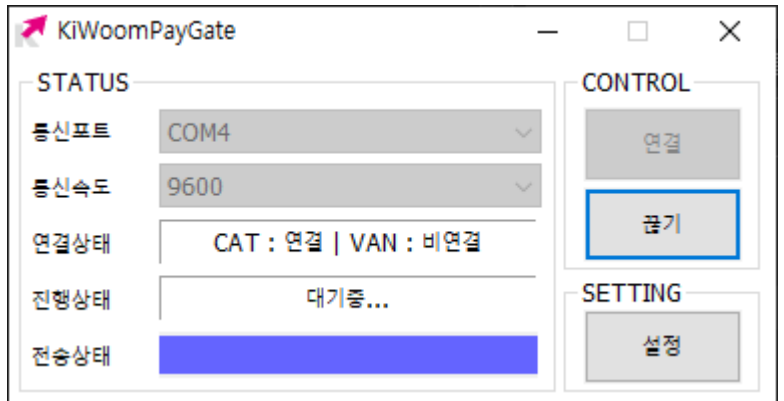

2.2.3 정상적으로 연결이 되었을 경우 자동으로 프로그램 화면이 사라진다.

2.3 프로그램 설정

2.3.1 프로그램 화면에서 '설정' 버튼을 클릭한다.

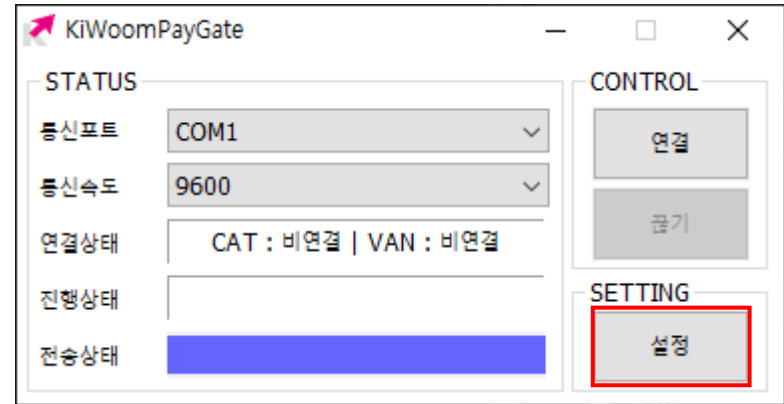

2.3.2 설정화면은 아래와 같다.

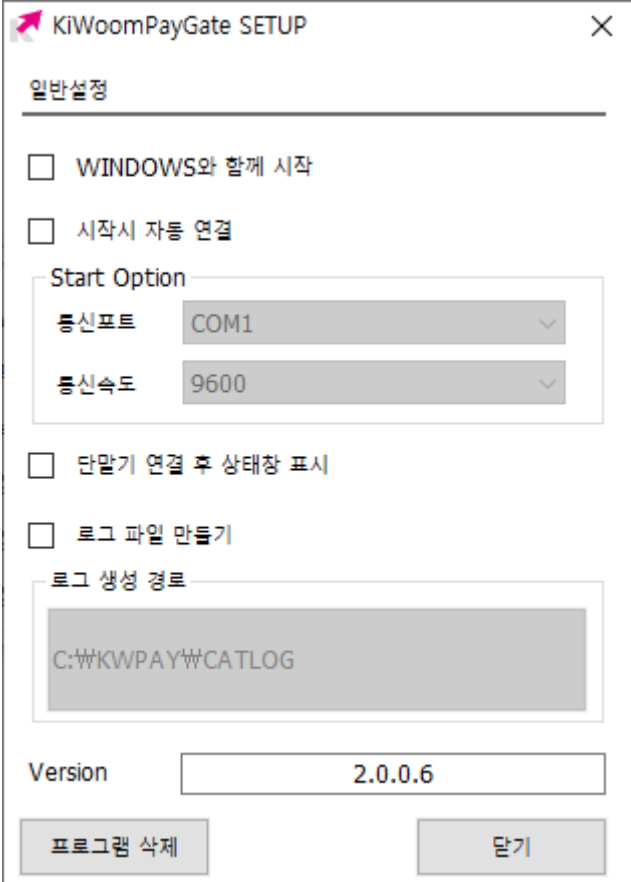

2.3.3 개별 항목의 설명은 아래와 같다.

2.3.1 'WINDOWS와 함께 시작'

-> 윈도우 시작시 자동 실행하기를 원할 경우에 체크.

2.3.2 '시작시 자동 연결', '[통신포트/통신속도]'

-> 프로그램 시작시 자동으로 단말기 연결이 되기를 원할 경우 체크. 체크시 하단의 'Start Option'이 활성화 되며 설정된 통신포트/통신속도로 단말기가 자동 연결된다.

2.3.3 '단말기 연결 후 상태창 표시'

-> 단말기와 연결 후 상태창만 보여지길 원할 경우에 체크. 체크시 단말기 연결 후 상태창만 보여짐. 비체크시 단말기 연결 후 아무창도 안 보임.

2.3.4 '로그 파일 만들기', '[로그 생성 경로]'

-> 로그 기록을 남기길 원할 경우 체크. 체크시 하단의 '로그 생성 경로'에 로그 파일이 생성된다. (문제가 없을 경우 체크를 해제하는 것을 권장함.)

2.3.5 'Version'

-> 현재 KWPayGate 버젼을 표시.

2.3.6 '프로그램 삭제'

-> KWPayGate를 삭제하길 원할 경우에 버튼을 클릭.

2.3.7 '닫기'

-> 설정 화면을 닫기를 원할 경우에 버튼을 클릭.